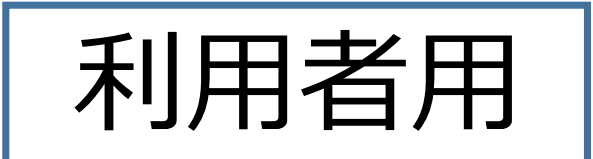

# 甲賀市公共施設予約システム 利用マニュアル (体育館用) **ヘフム**<br>令和 6 年 2 月 2 0 日<br>社会教育スポーツ課 令 和 6 年 2 月 2 0 日<br>社会教育スポーツ課<br>

### 注意事項

- 公共施設予約システムでシステム予約が行えるのは、10:00~17:15です。
- システム予約は**予約受付順**になります。
- ●システム予約後10日以内(利用日4日前まで)に本申請が 無い場合は、自動的にシステム予約が取り消されます。
- システム予約には予約できる回数に制限があります。
- ●システム予約のみで本申請を行わないなどの迷惑な行為が 確認された場合、「公共施設予約システム利用者登録済証」を 取消す場合があります。

【令和6年4月1日以降の予約システム機能変更について(水口体育館のみ)】 令和6年度から指定管理制度の導入に伴い、予約システムの機能を変更します。 水口体育館については、令和6年4月1日以降「インターネットでの仮予約」が できなくなり、「空き状況照会」機能のみご利用いただけます。 ご不便をおかけしますが、ご理解ご協力をよろしくお願いします。』

# 目次

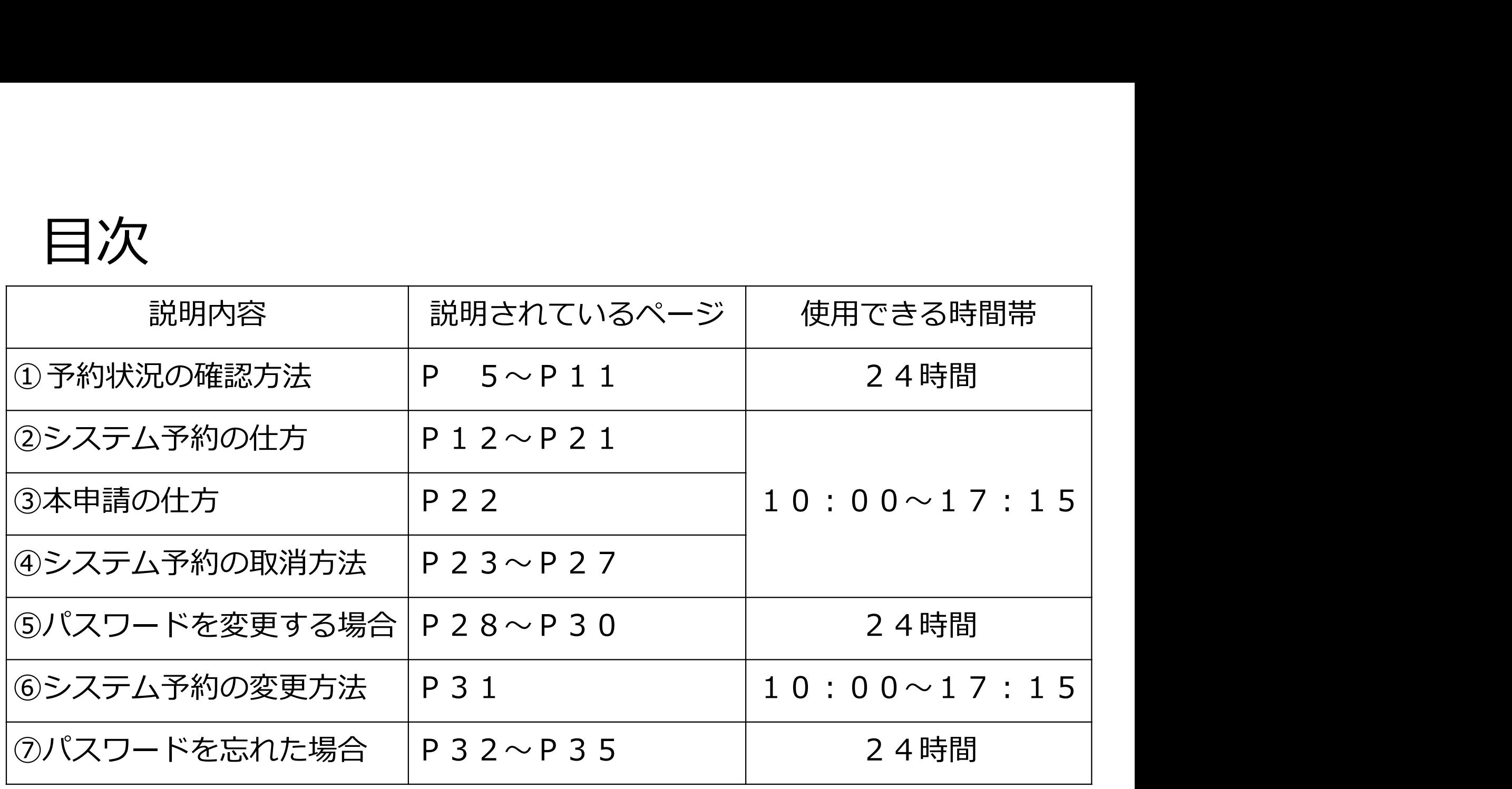

#### ※このマニュアルでは、次の例で行っています。

使用機械:パソコン(スマホでもご利用できます。) 木リ用1場)<mark>T、小口体育館(水口体育館を例であげていますが、令和6年4月から水口体育館の仮予約はできません。)</mark><br>-※このマニュアルでは、次の例で行っています。<br>使用機械:パソコン(スマホでもご利用できます。)<br>利用場所:水口体育館 (\*ロ<del>は前館を阿ていますののありののののの</del><br>利用日 : 令和5年5月7日(日)<br>利用施設:アリーナA及びアリーナB<br>予約時間:10:30〜12:30 利用施設:アリーナA及びアリーナB 予約時間:10:30~12:30 使用機械:ハソコノ(スマハでもこ利用できまり。*)*<br>利用場所:水口体育館 (<mark>水口体育館を例であげていますが、令和6年4月から水口体育館の仮予約に</mark><br>利用日 :令和5年5月7日(日)<br>利用施設:アリーナA及びアリーナB<br>予約時間:10:30〜12:30<br>団体名 :〇〇スポーツ少年団<br>代表者名:(姓)甲賀 (名)太郎<br>I D:3<br>利用目的:バスケットボール<br>利用目的:バスケットボール

団体名 :〇〇スポーツ少年団 I D:3 利用目的:バスケットボール 利用人数:7人

1.予約状況の確認を行うために「施設の案内・予約」を クリックしてください。

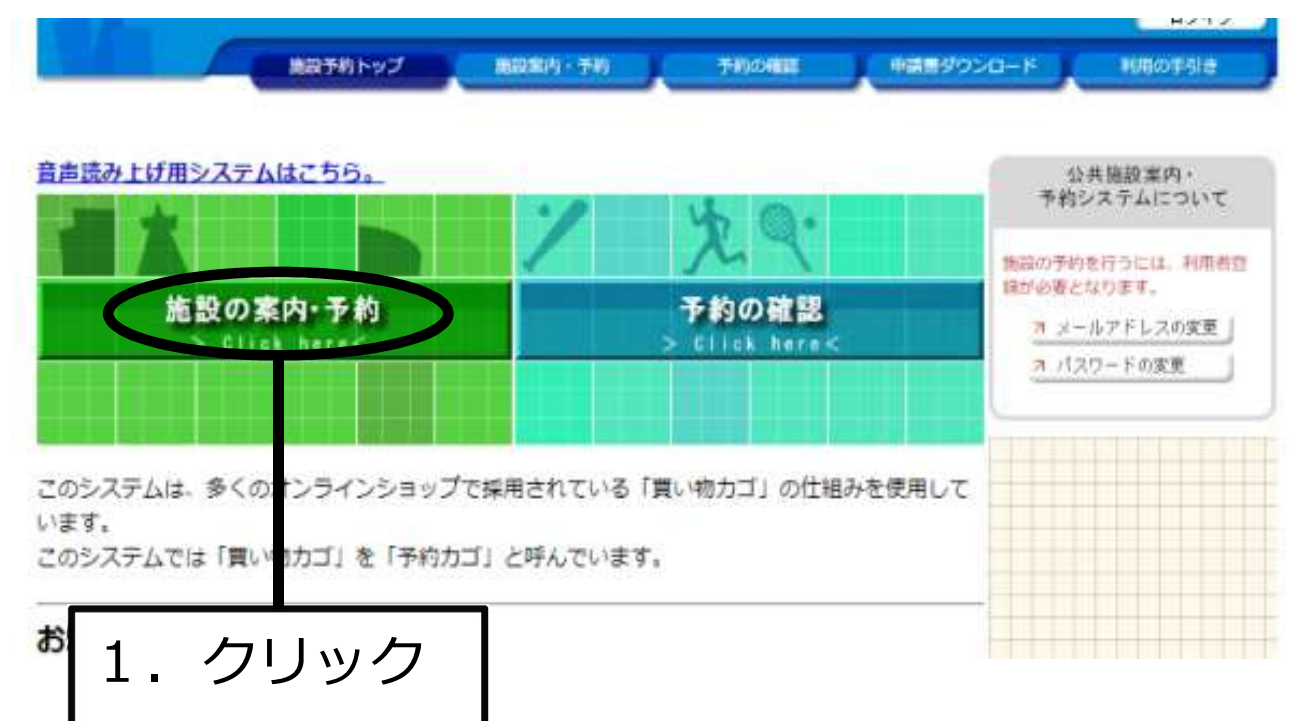

2.「利用目的で探す」「施設名で探す」「地域で探す」の3種類が 表示されます。 今回は使用したい施設が「水口体育館」というように 施設が決まっていることから「施設名で探す」をクリックします。

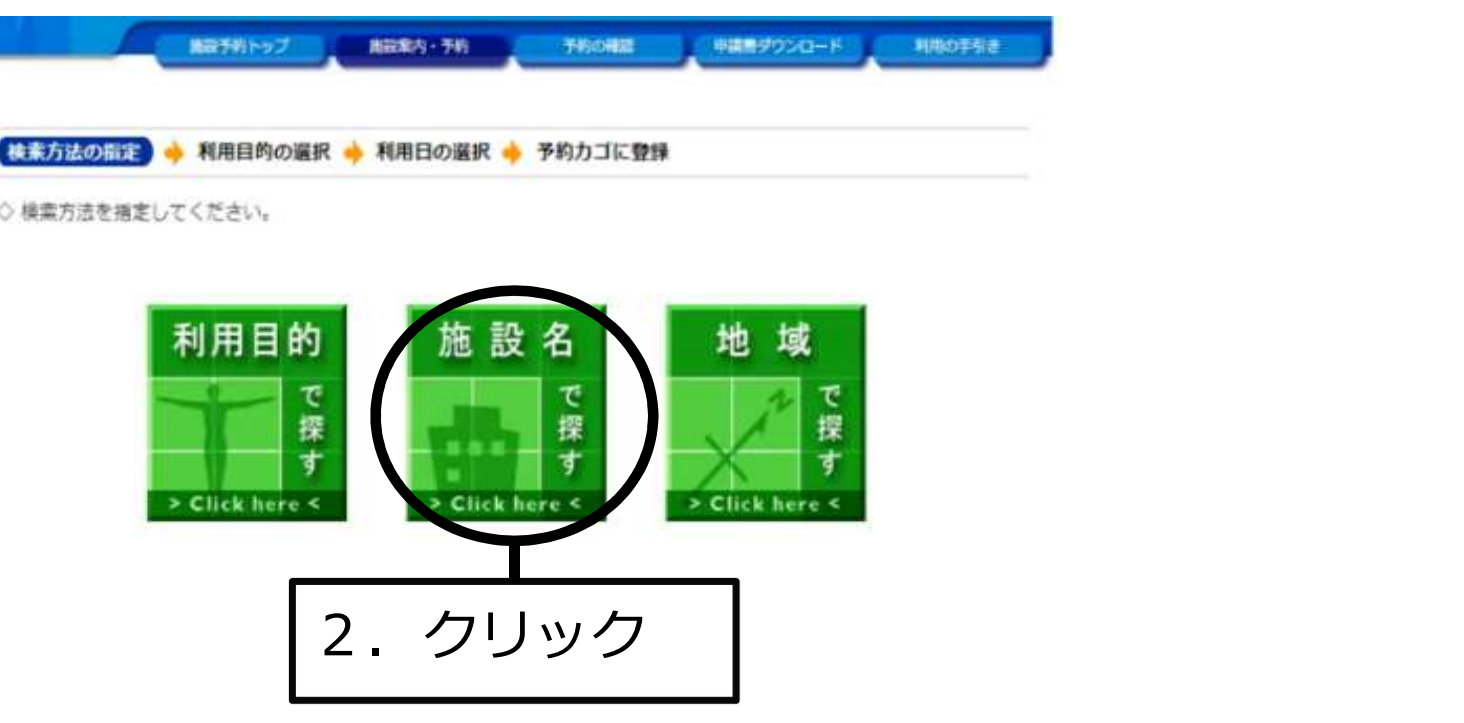

3. 利用したい施設の右側にある「Info」をクリックすると 甲賀市ホームページに飛びますので、利用したい「施設内の場所」の 名称を確認してください。

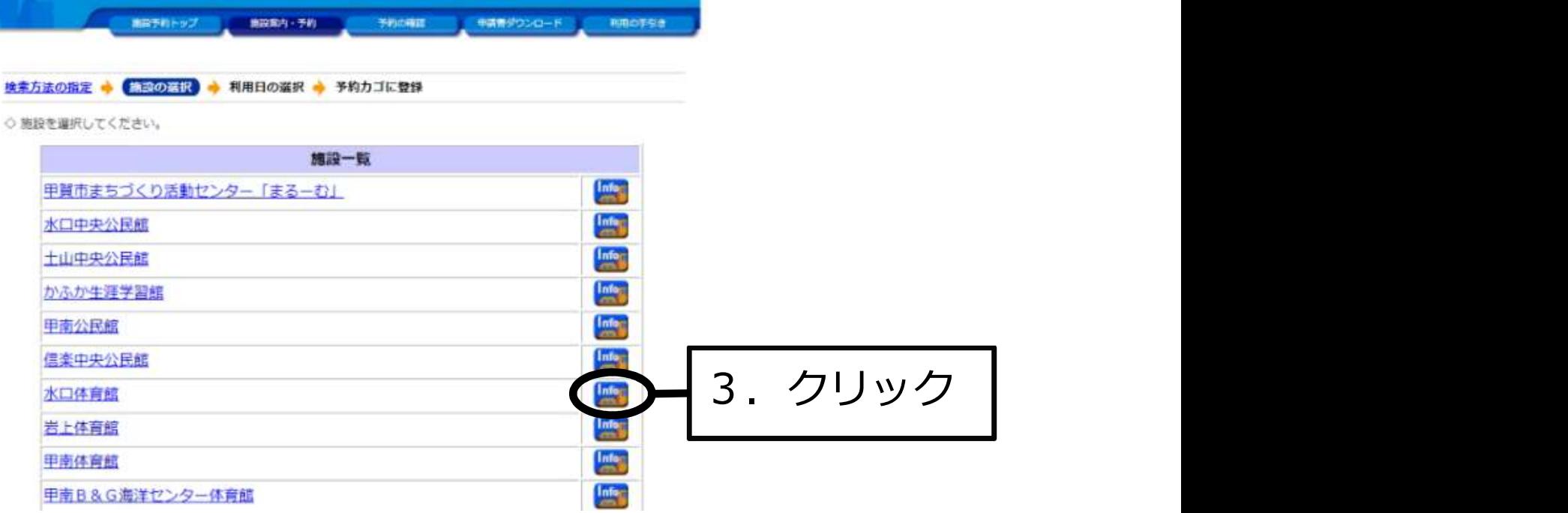

4.下記のように甲賀市ホームページから確認をお願いします。 5.確認ができましたら「2.」の施設の選択画面に戻って下さい。

```
水口体育館
【例】
           水口町鹿深3番46号
         雷話番号
           0748 - 62 - 9589施設内容
            1階:パレーボール2面、パスケットボール2面、パトミントン8面、ソフトテニス2面
               多目的室 (1)、多目的室 (2)
            2階:武道場 (392平米)、トレーニングルーム、ジョギングコース (165m)
         開館時間
           8時30分~22時00分
         休館日
           日曜日、12月29日~1月3日
                                    CONTRACTOR
                73 - 14RESIDENT
                        RUSS
                                        4 - 3 + 61.14
```
 $\sim 10^7$ 

 $_{\rm{B}}$  Re

#### 6.利用する施設をクリックして下さい。

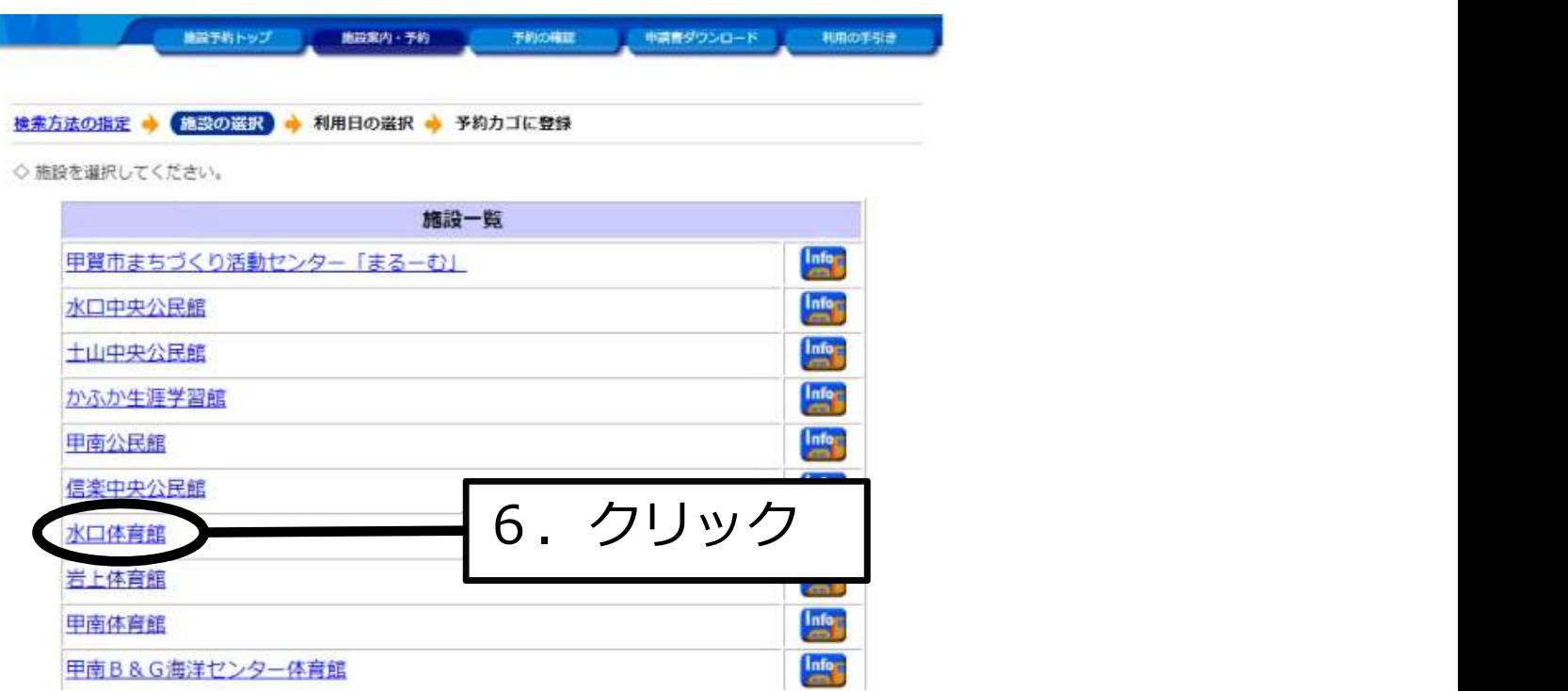

#### 7. 利用したい「施設内の場所」の利用したい日をクリックして下さい。 例:まずは、アリーナAの5月7日(日)を予約してみます。

◇ 現在の施設の空き状況です。

利用したい施設のアイコン、または日付をクリックすると空いている時間帯を確認できます。

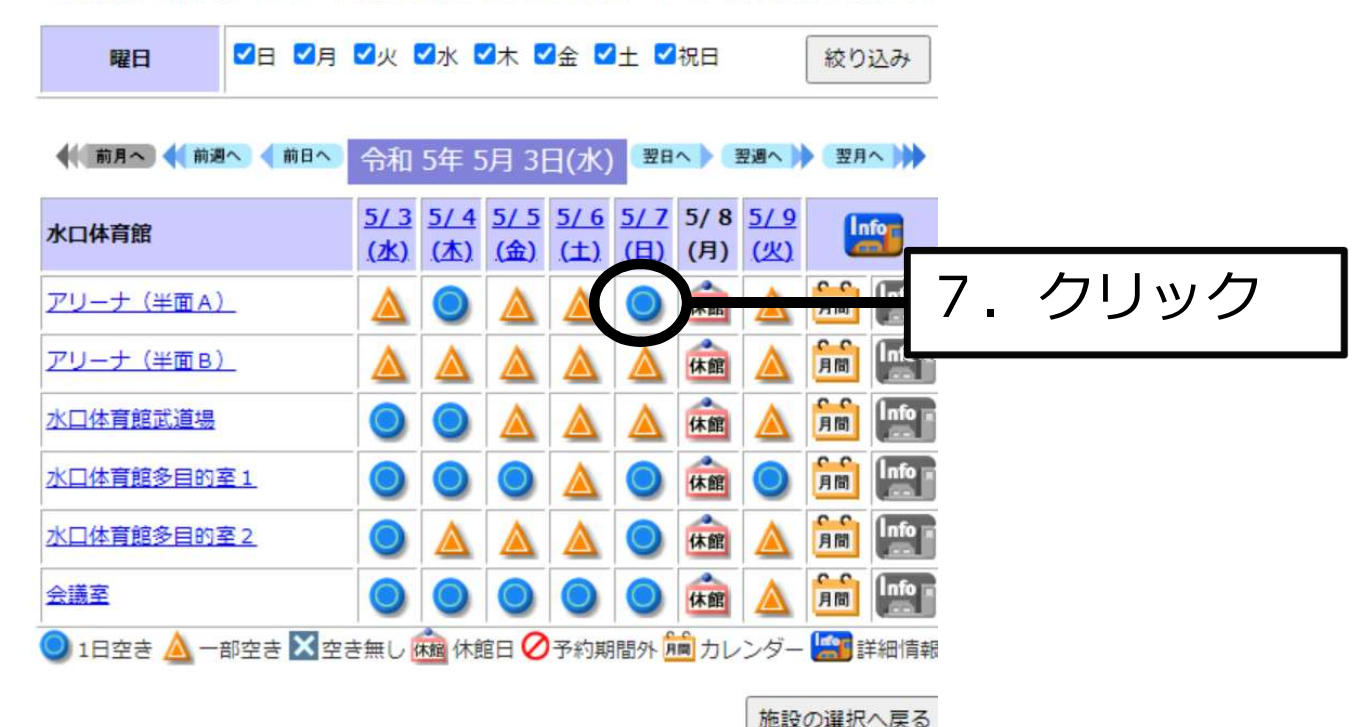

### 1)予約状況の確認方法

- 8.利用したい時間帯を選択します。
- 9. 「予約内容の入力へ」を ネットの通信を実すると、選択している時間までとなります。 クリックして下さい。 それは、

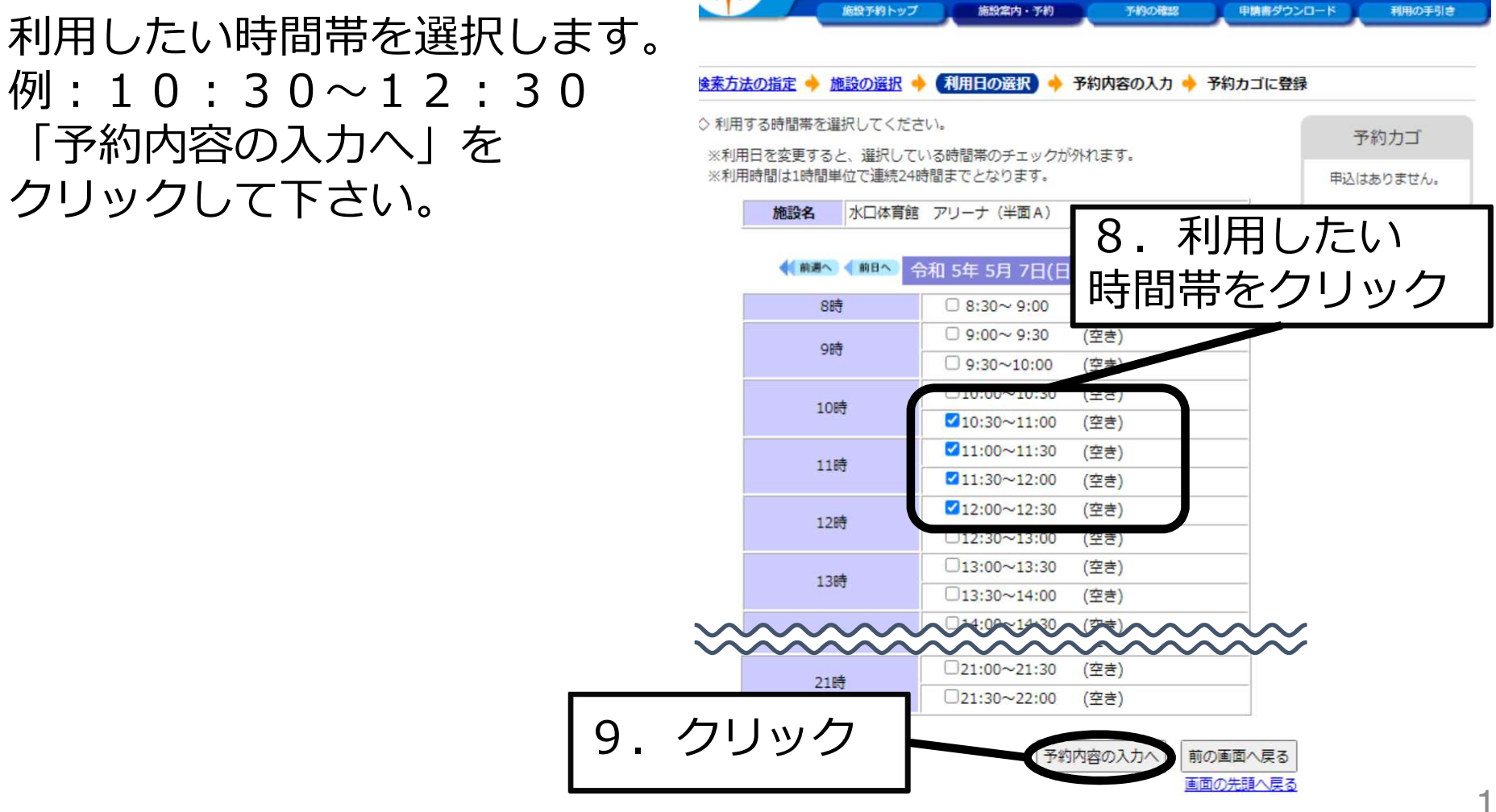

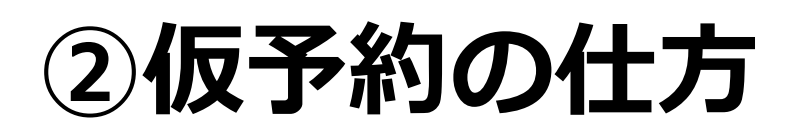

#### 10. 利用者ID及びパスワードを入力して下さい。 11. 「ログイン」をクリックして下さい。 ※既にログインが済んでいる場合は「12.」の画面が表示されます。

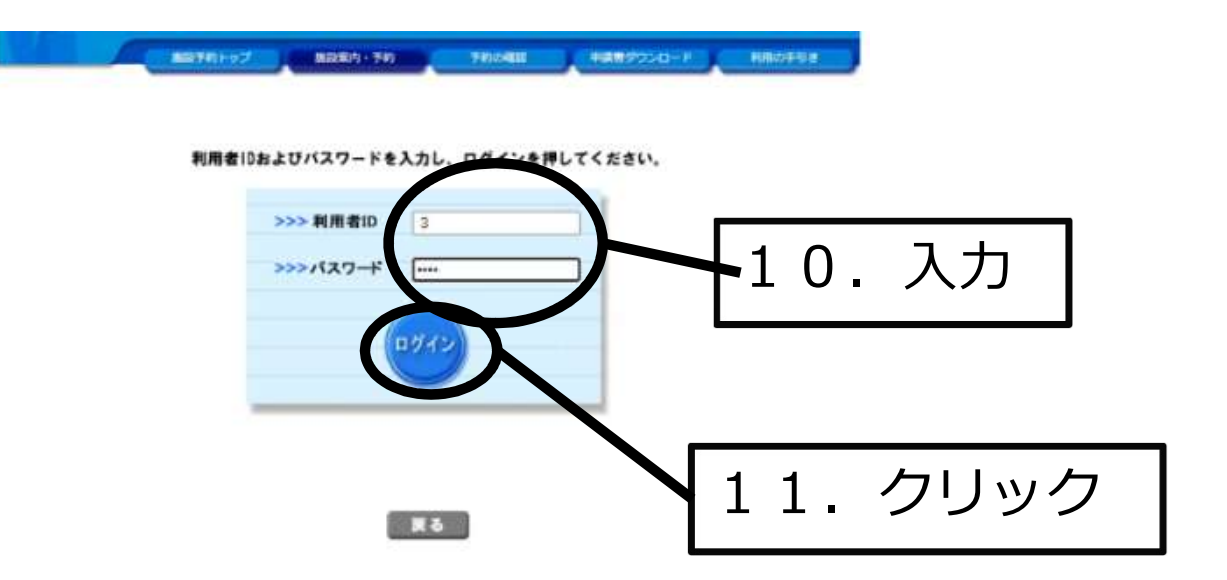

# ②仮予約の仕方

#### 12. 「施設名」及び「利用日時」を確認して下さい。

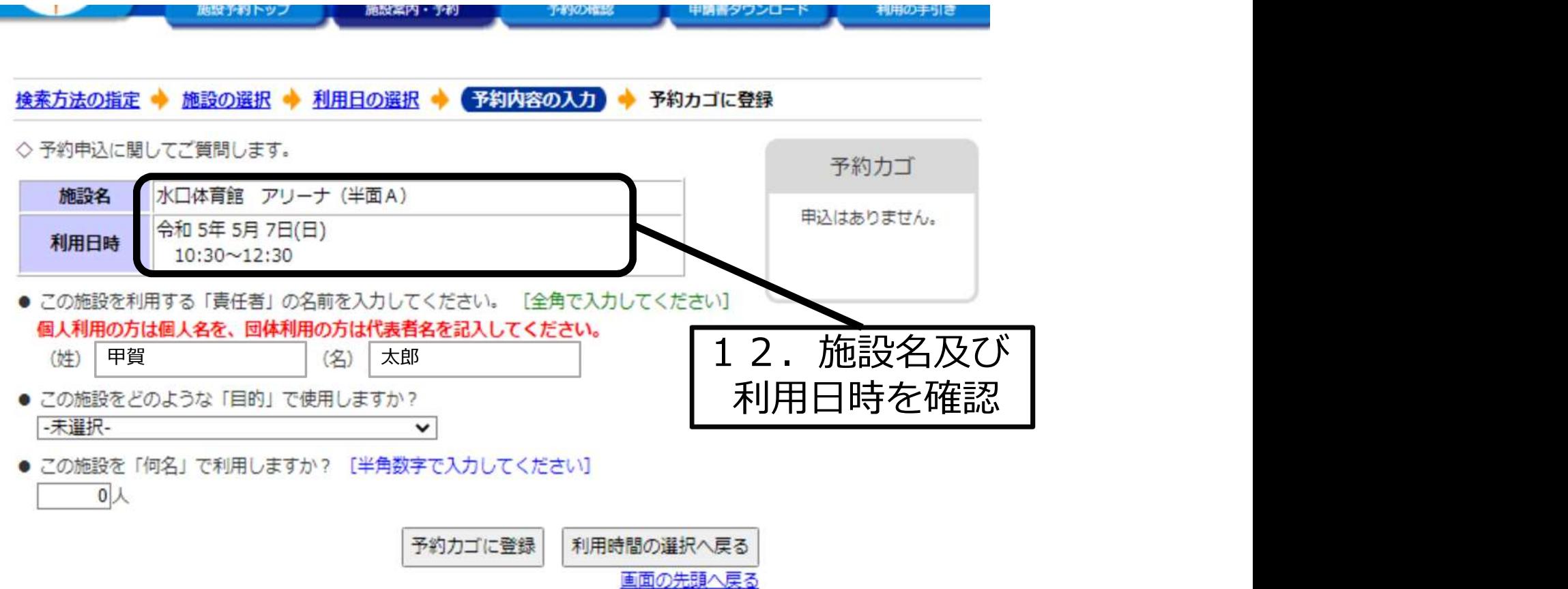

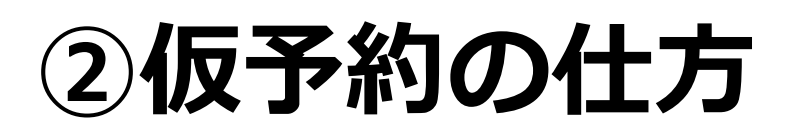

- 13. 「利用目的」を▽を押して利用目的を選んで下さい。
- 14. 「利用人数」を入力して下さい。
- 15. 「予約カゴに登録」をクリックして下さい。

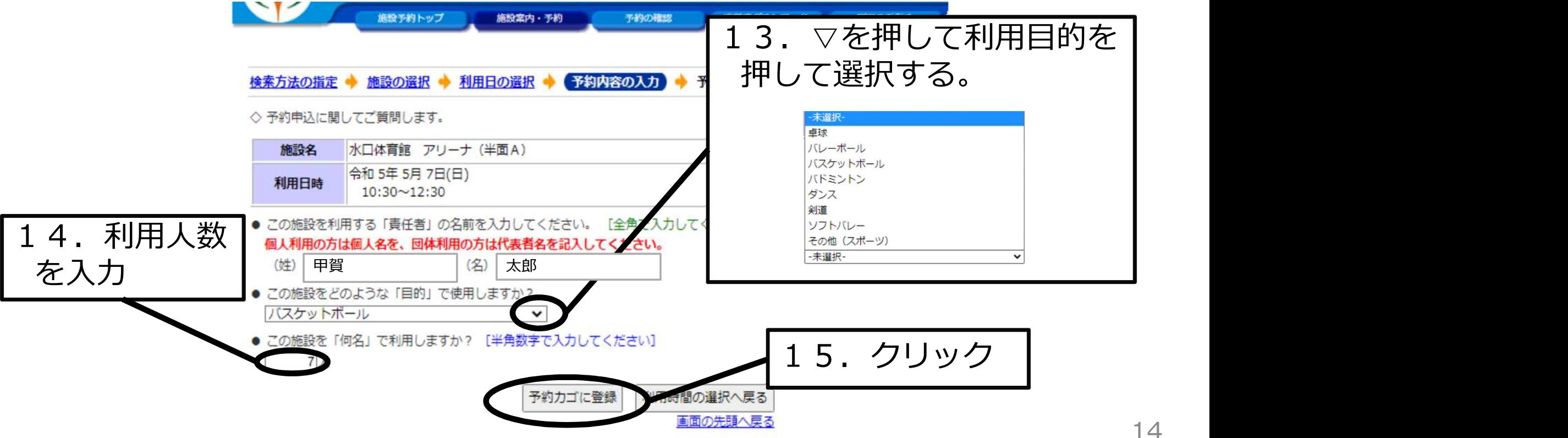

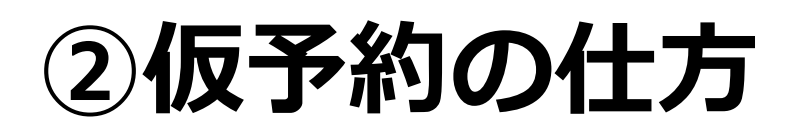

#### 16. 他にもシステム予約を行う場合には、利用したい「施設内の場所」の 利用したい日をクリックして下さい。 例:次は、アリーナBの5月7日(日)を予約してみます。

◇ 現在の施設の空き状況です。 利用したい施設のアイコン、または日付をクリックすると空いている時間帯を確認できます。

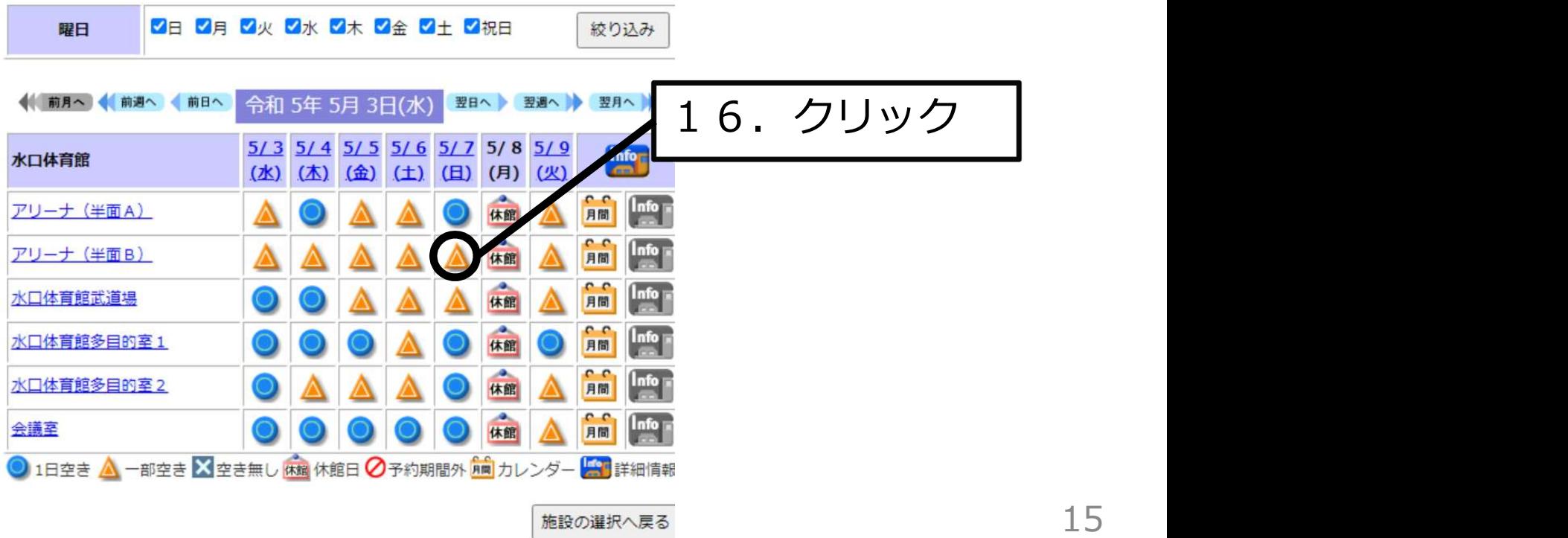

②仮予約の仕方

- 17. 利用したい時間帯を選択します。 <del>※ あぁぁぁ</sup> \* \*\*\*の※ れい。 その</del> 例:10:30~12:30
- 18. 「予約内容の入力へ」を それの これの アクセント (半面B) クリックして下さい。

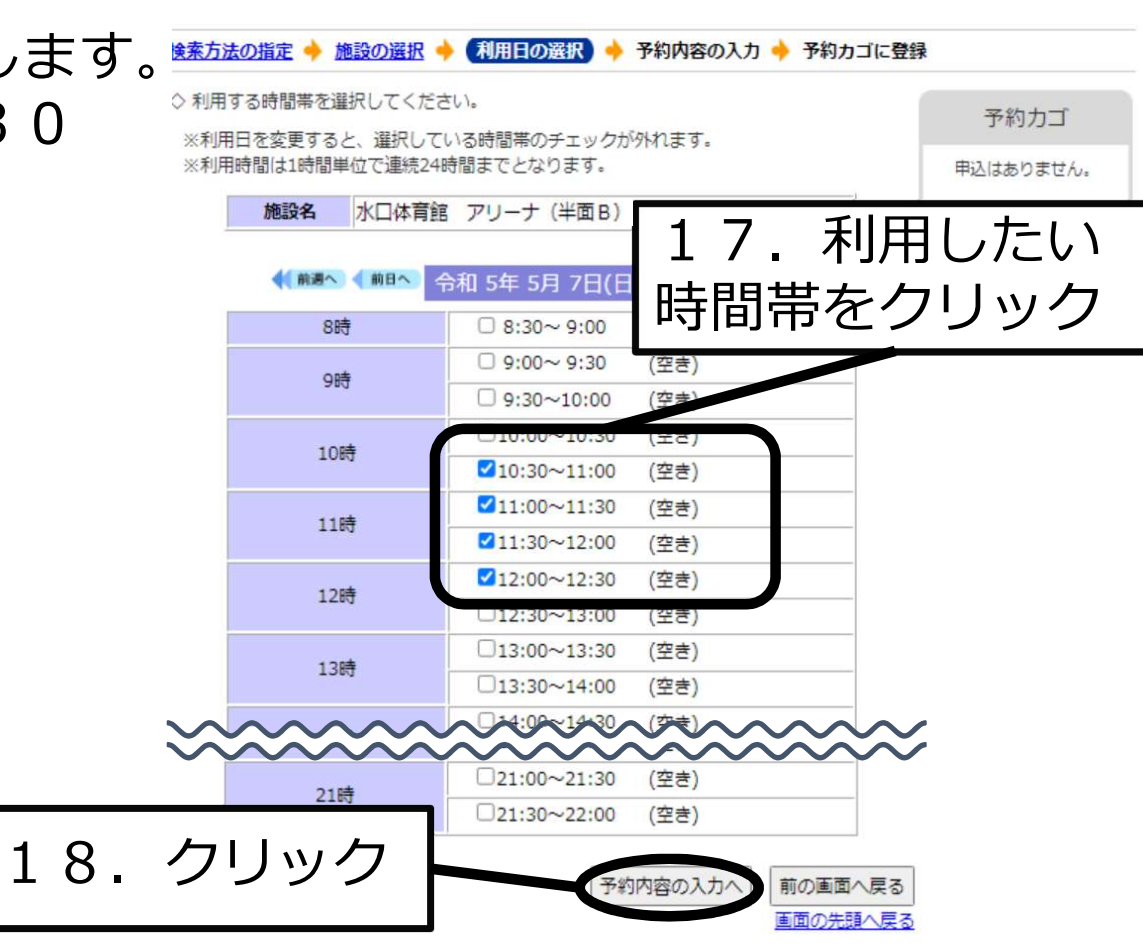

予約の確認

申請書ダウンロード

利用の手引き

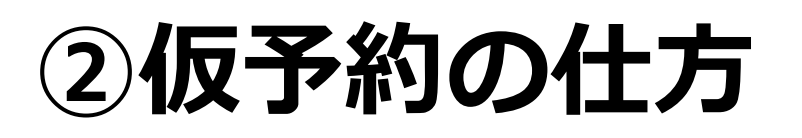

- 19. 「利用目的」を▽を押して利用目的を選んで下さい。
- 20. 「利用人数」を入力して下さい。
- 21. 「予約カゴに登録」をクリックして下さい。

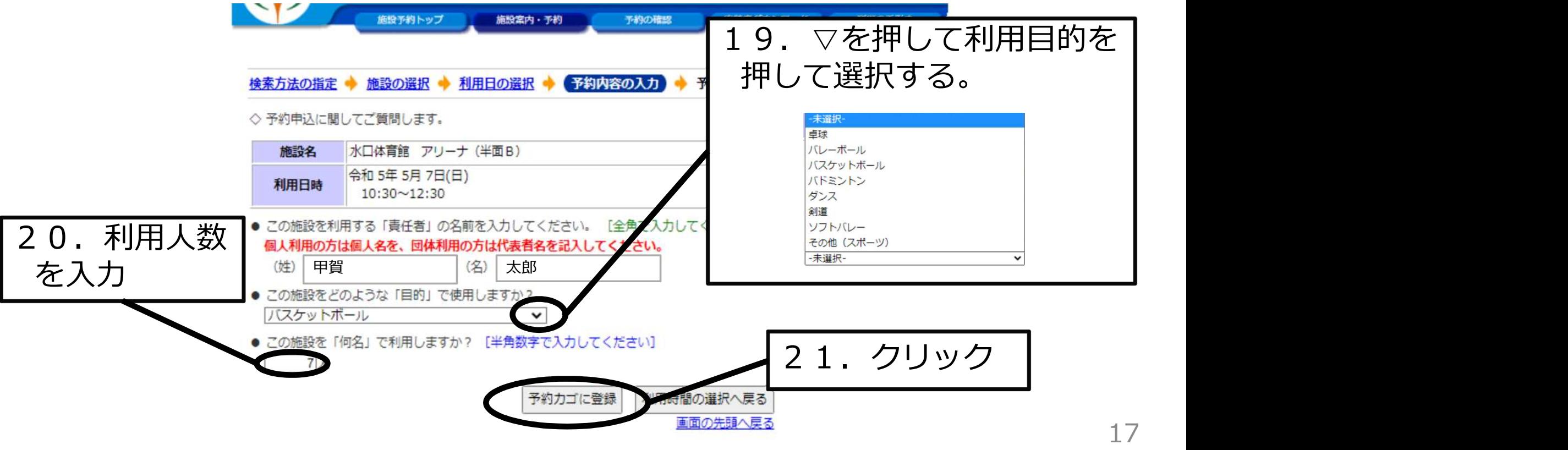

# ②仮予約の仕方

#### 22. 「》申込内容を確認する」をクリックして下さい。

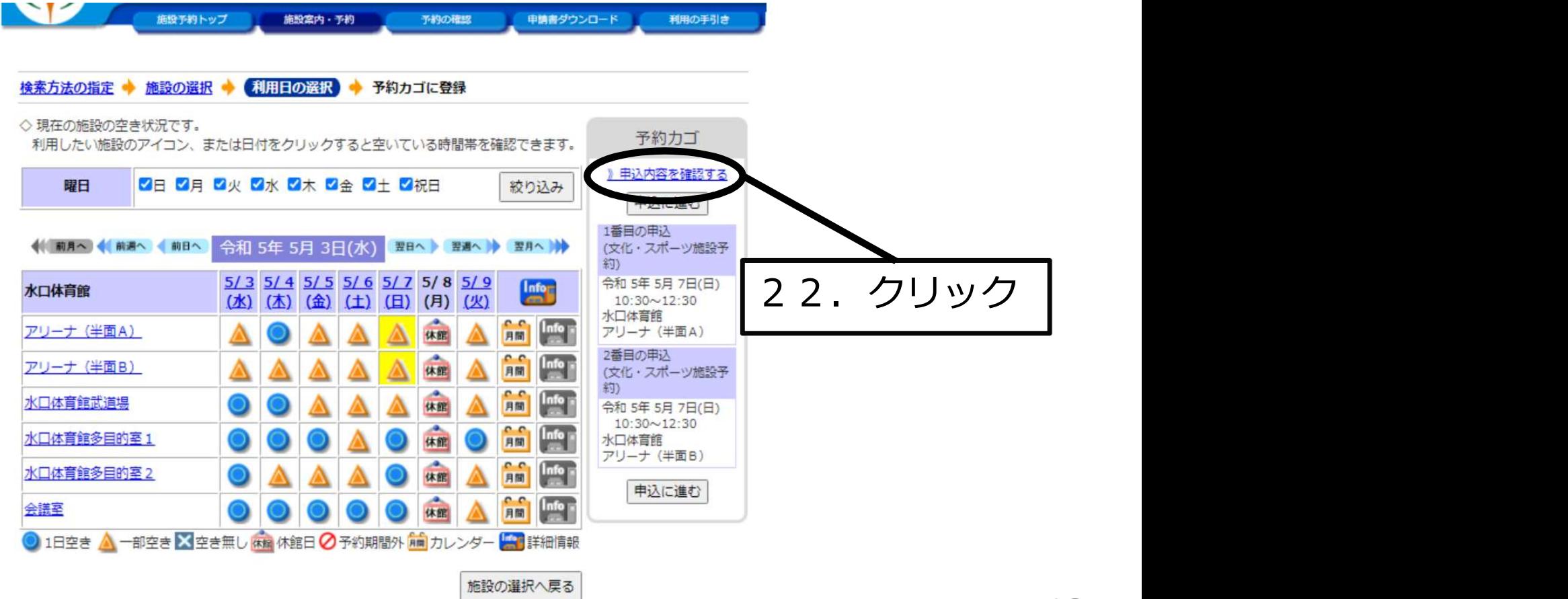

画面の先頭へ厚る

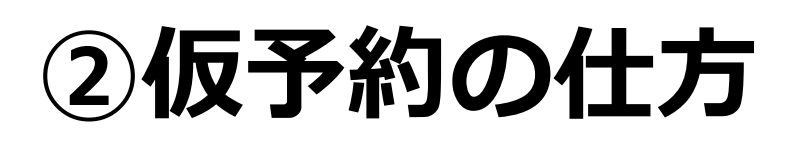

#### 23. 申込内容を確認して下さい。 24. 「申込に進む」をクリックして下さい。<br>

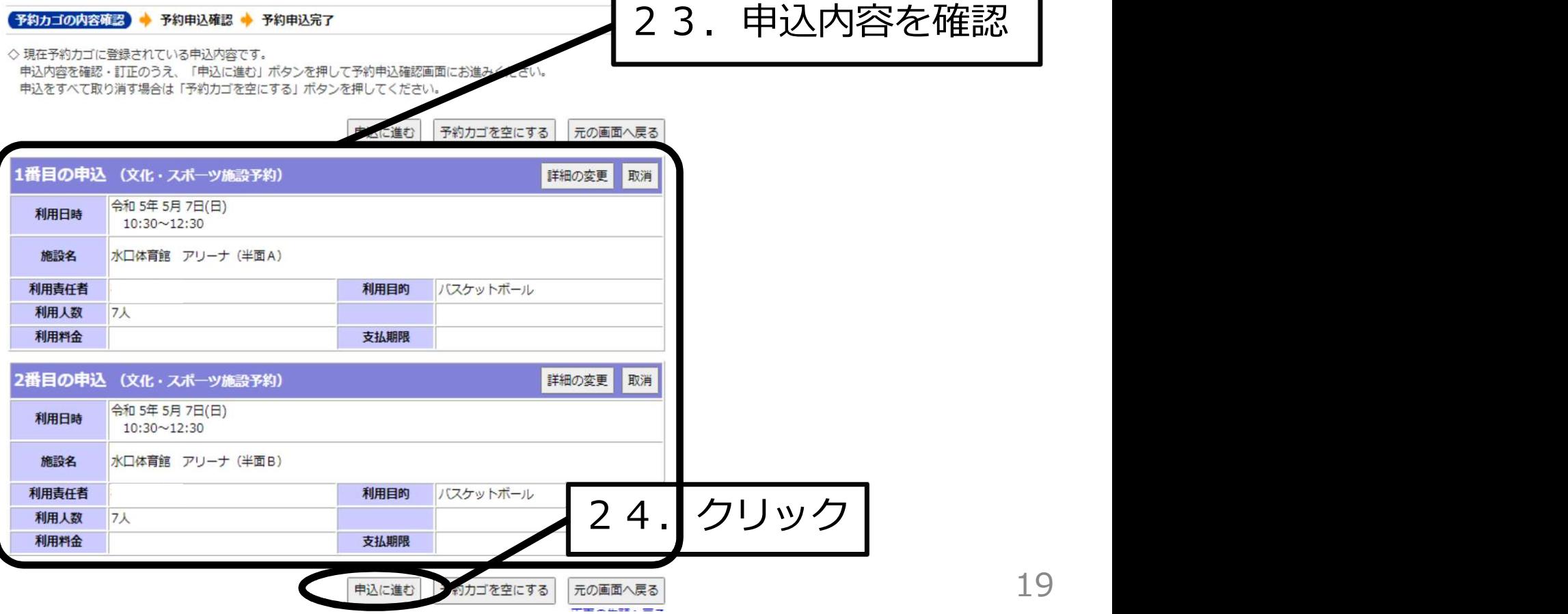

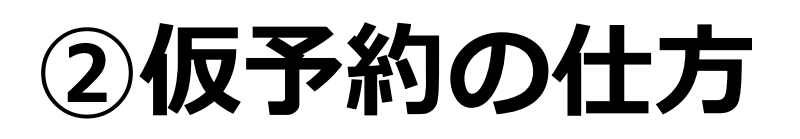

#### 25.最終確認を行って下さい。 26.「予約する」をクリックして下さい。 ※予約受付順となりますので、先に予約されていると 予約できない可能性があります。

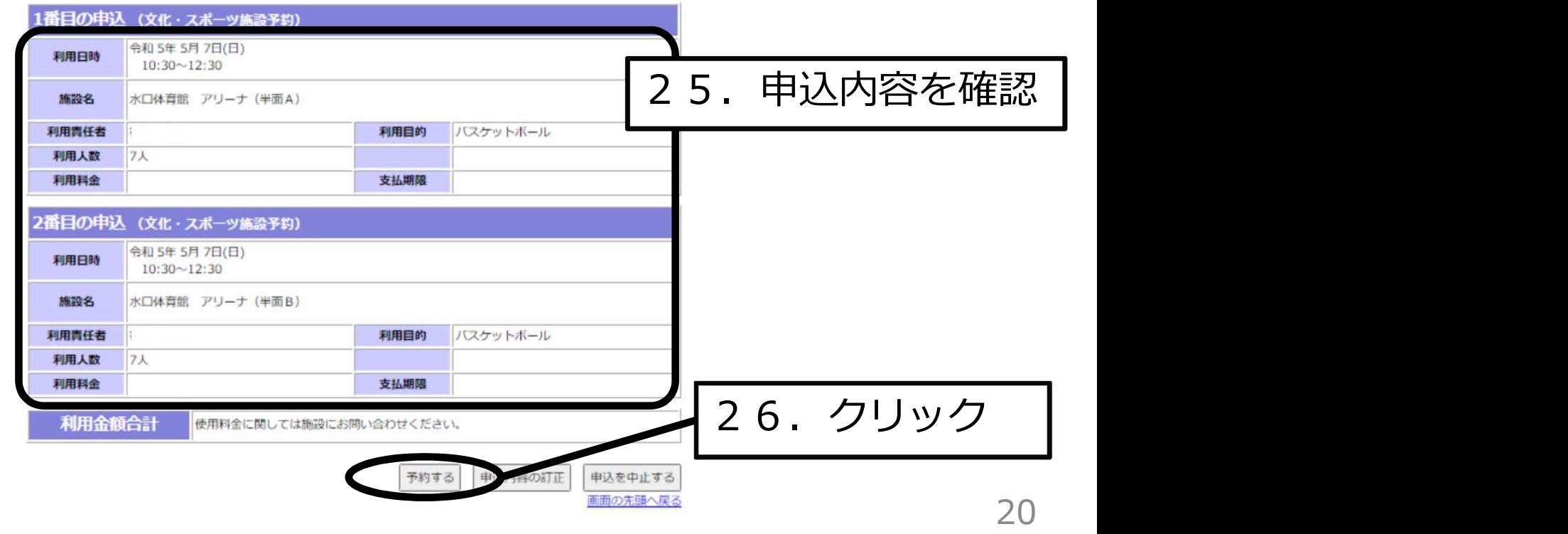

②仮予約の仕方

- 27. システム予約完了です。 ※印刷できる環境であれば 印刷を行って下さい。
- システム予約が完了すると システム予約完了のメールが 届きます。

※メールアドレスの登録が 必要です。

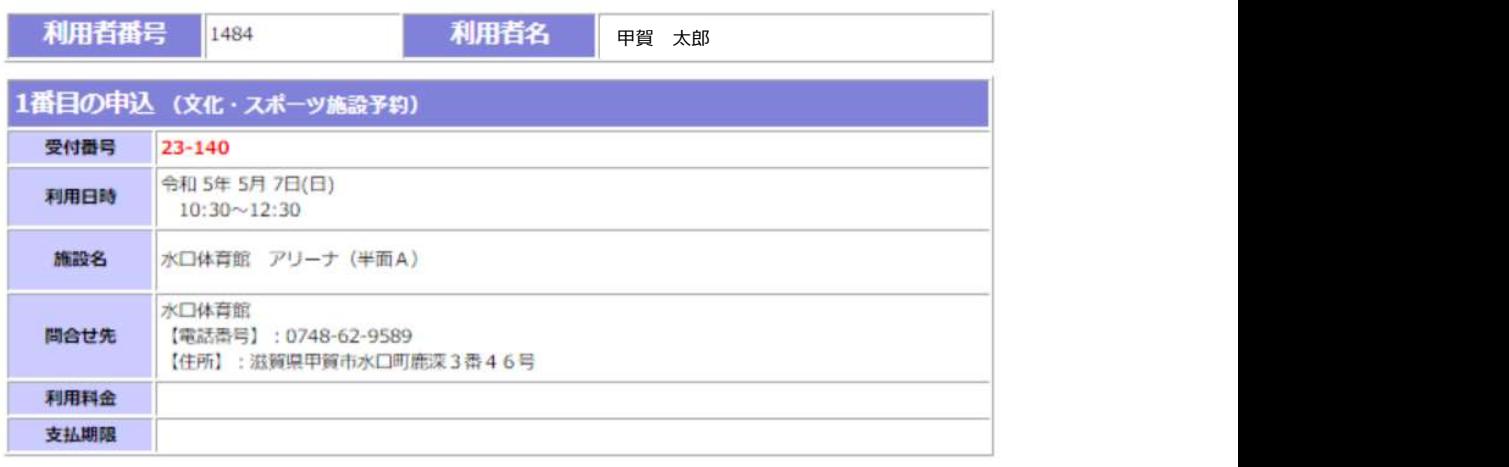

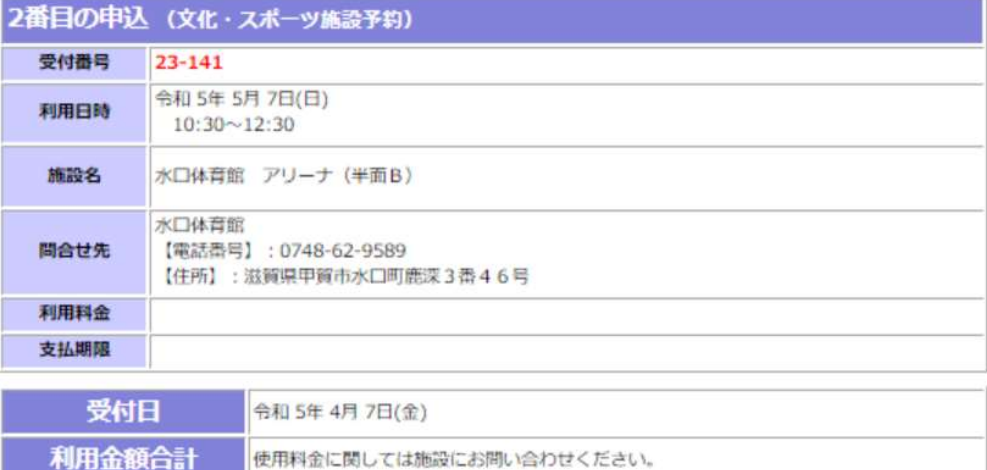

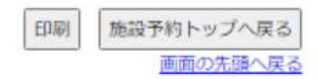

# ③本申請の仕方

- 28. 本申請の方法について
- 上記により**システム予約は完了**しましたが、本申請は完了していません。
- システム予約後10日以内に利用施設にて本申請を行って下さい。
- システム予約後10日以内(利用日4日前まで)に本申請をしていただかない と自動的にシステム予約が取り消されますのでご注意下さい。
- ●本申請が完了すると本申請完了のメールが届きます。
- ※メールアドレスの登録が必要です。

#### 29. システム予約を取り消す場合は、「予約の確認」をクリックして下さい。

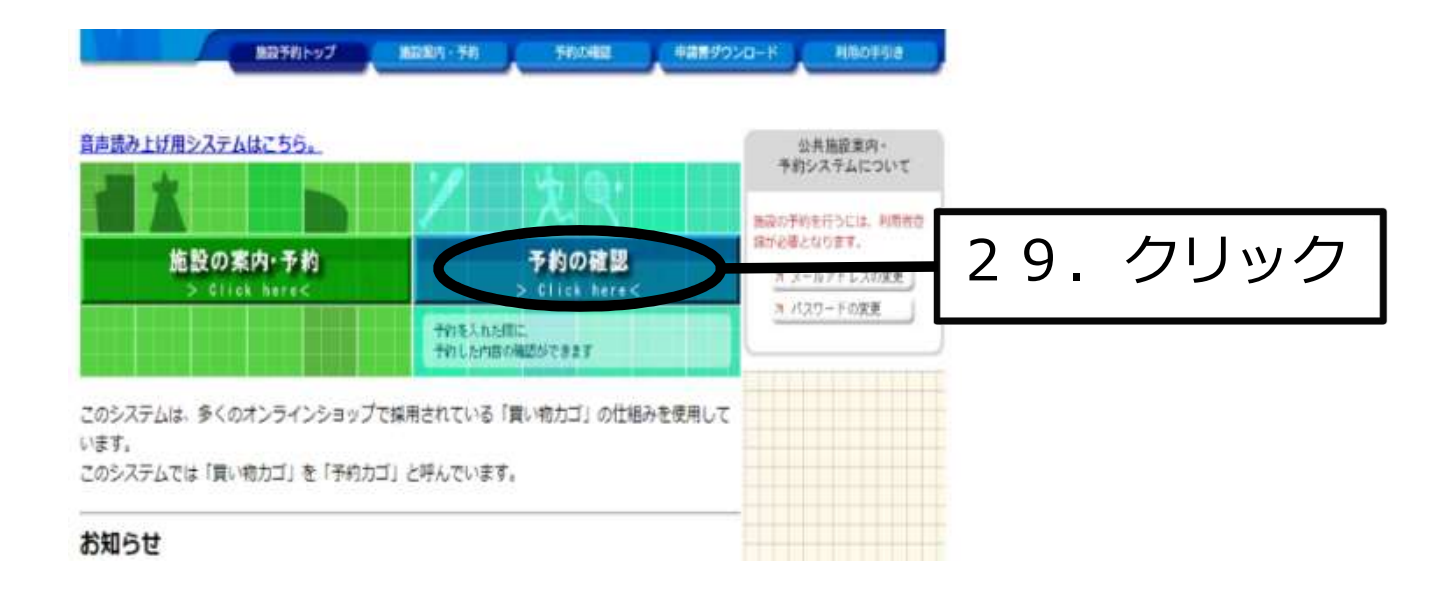

#### 30. 利用者ID及びパスワードを入力して下さい。 31.「ログイン」をクリックして下さい。 ※既にログインが済んでいる場合は「32.」の画面が表示されます。

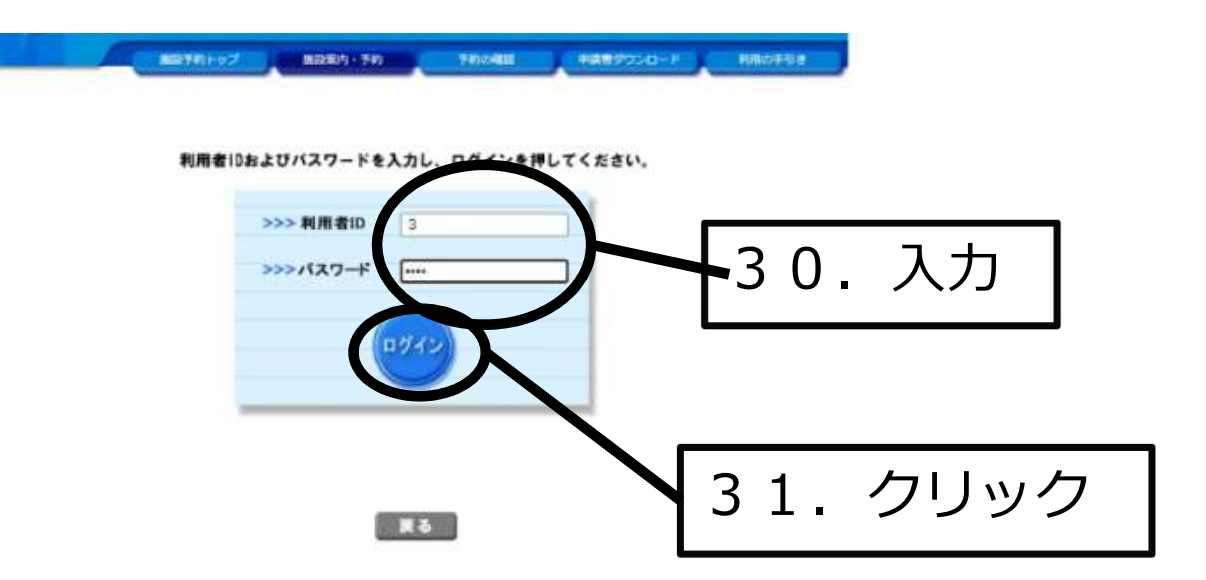

仮予約

水口体育館 アリーナ (半面B)

32.「取消」を行いたい「仮予約」を確認し、一番右側にある「取消」を押し て下さい。

例:令和5年5月7日10:30~12:30の仮予約を取り消してみます。

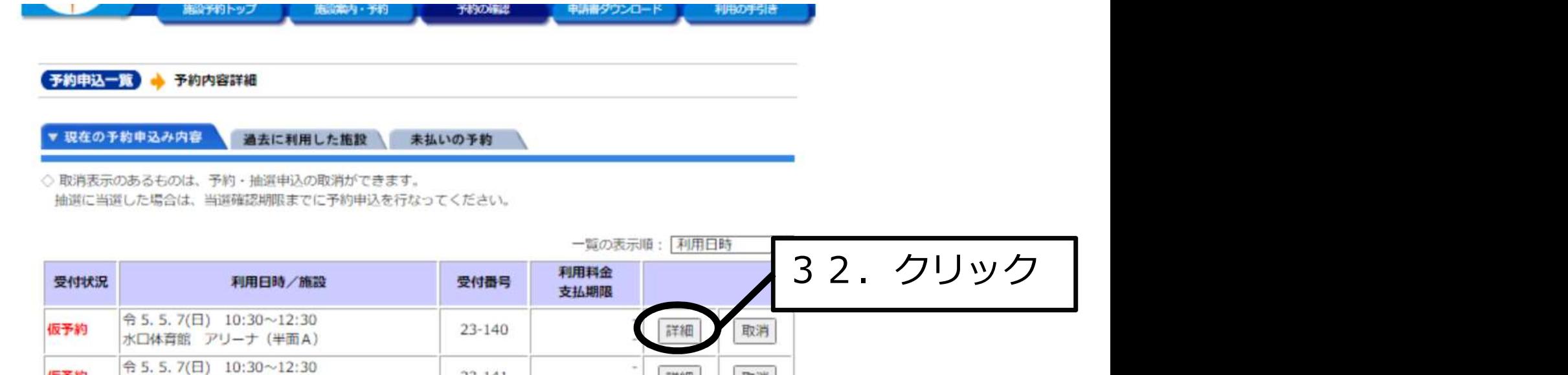

 $23 - 141$ 

 $1 \sim 2$  (  $\uparrow$  1  $2$  (  $\uparrow$  1 画面の先頭へ戻る

取消

詳細

#### 33. 取り消したい仮予約で誤りがないかを確認して下さい。 ※一度取り消すと戻ることはできません。

34.「予約取消する」をクリックして下さい。

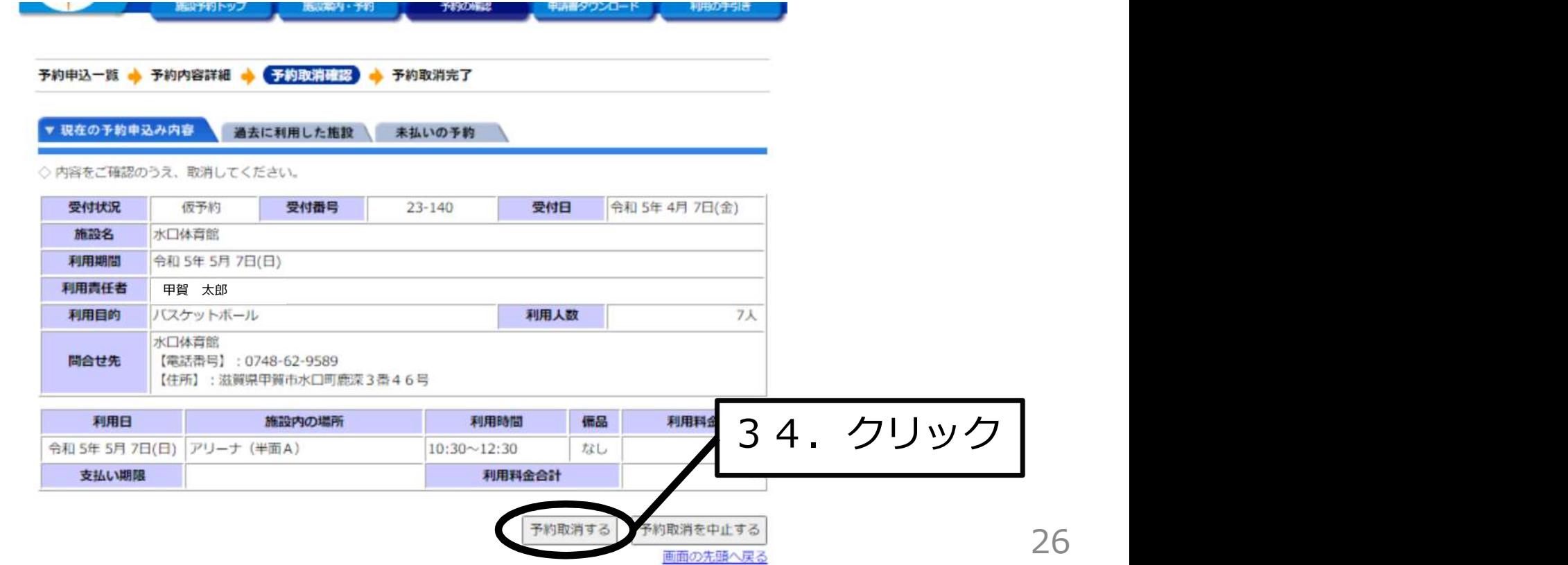

- 35. 仮予約の取り消しが完了しました。
- 36.「予約申込一覧へ戻る」をクリックし、
	- 「32.」の予約申込一覧へ戻って下さい。
- 37.「施設予約トップ」を押していただければ当初画面に戻ります。

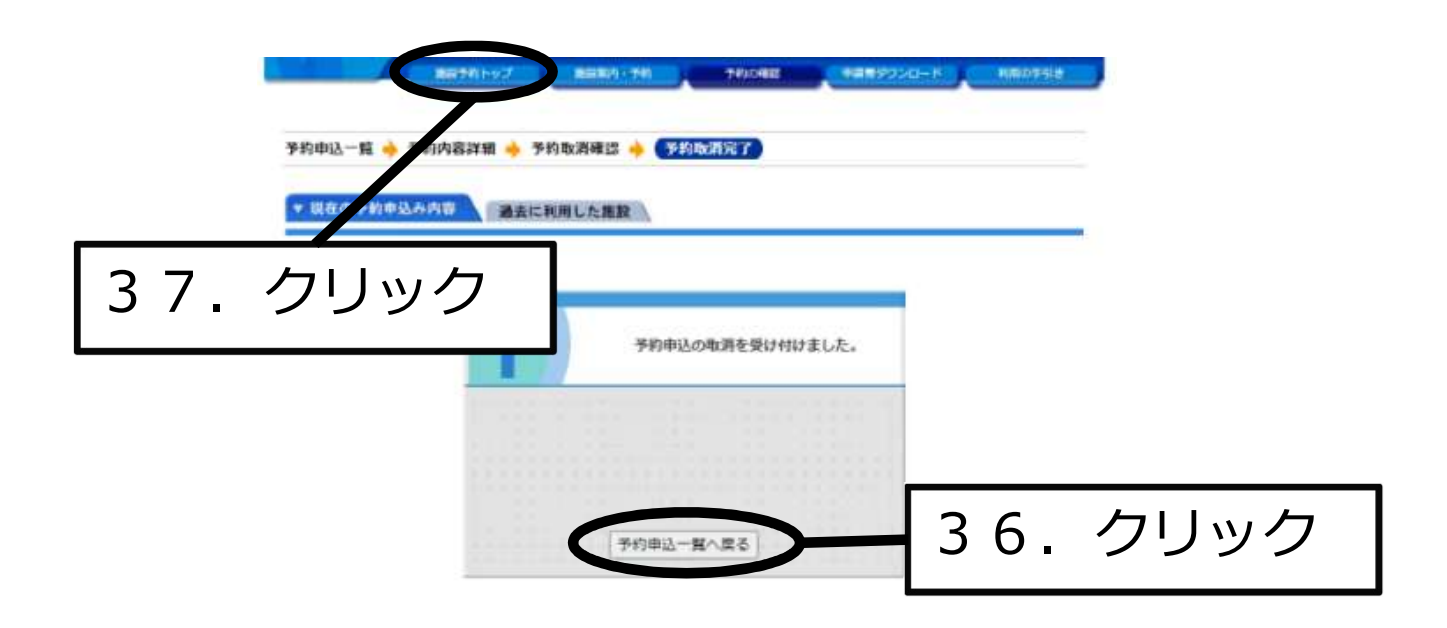

# ⑤パスワードを変更する場合

#### 38. パスワードを忘れた場合は、「パスワードの変更」を クリックして下さい。

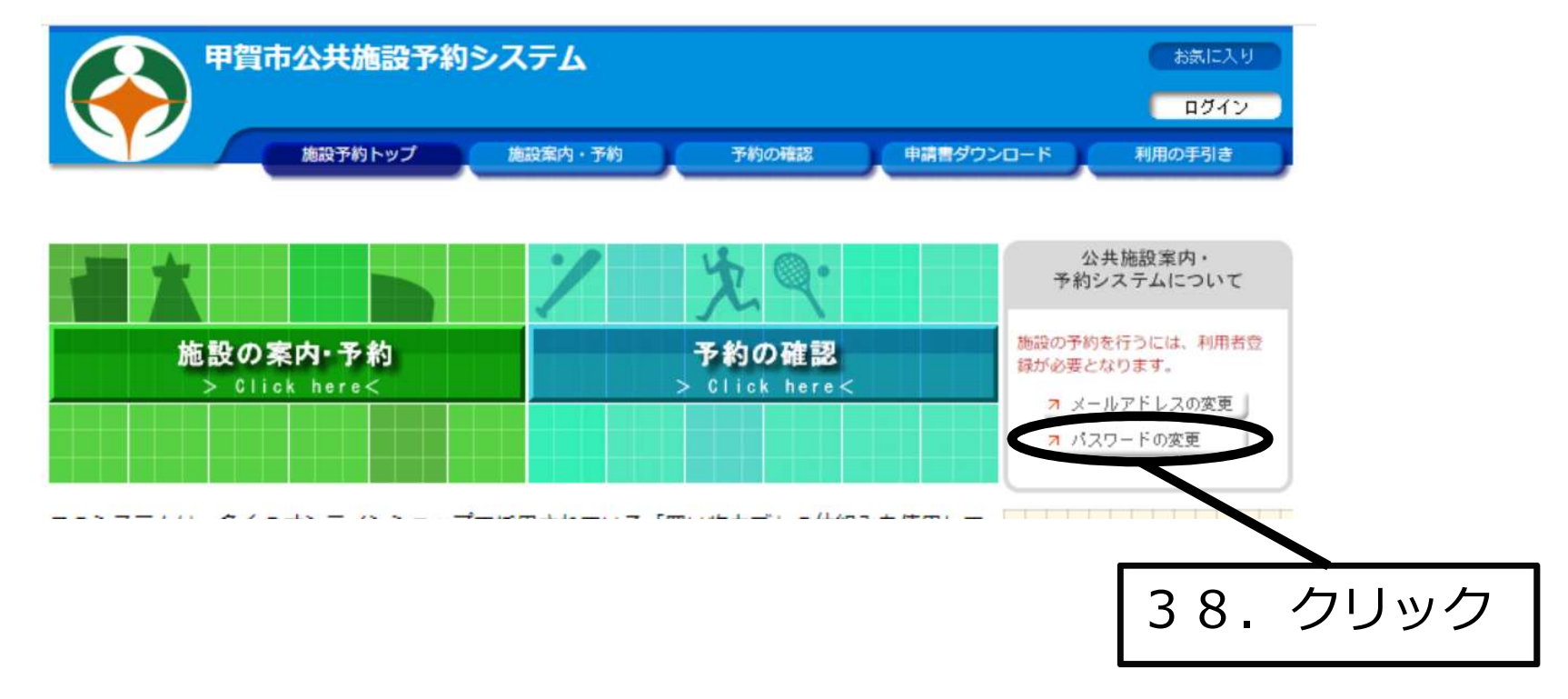

# ⑤パスワードを変更する場合

#### 39. 新しいパスワードを入力し、下段に再度新しパスワードを 入力して下さい。

40.「変更する」をクリックして下さい。

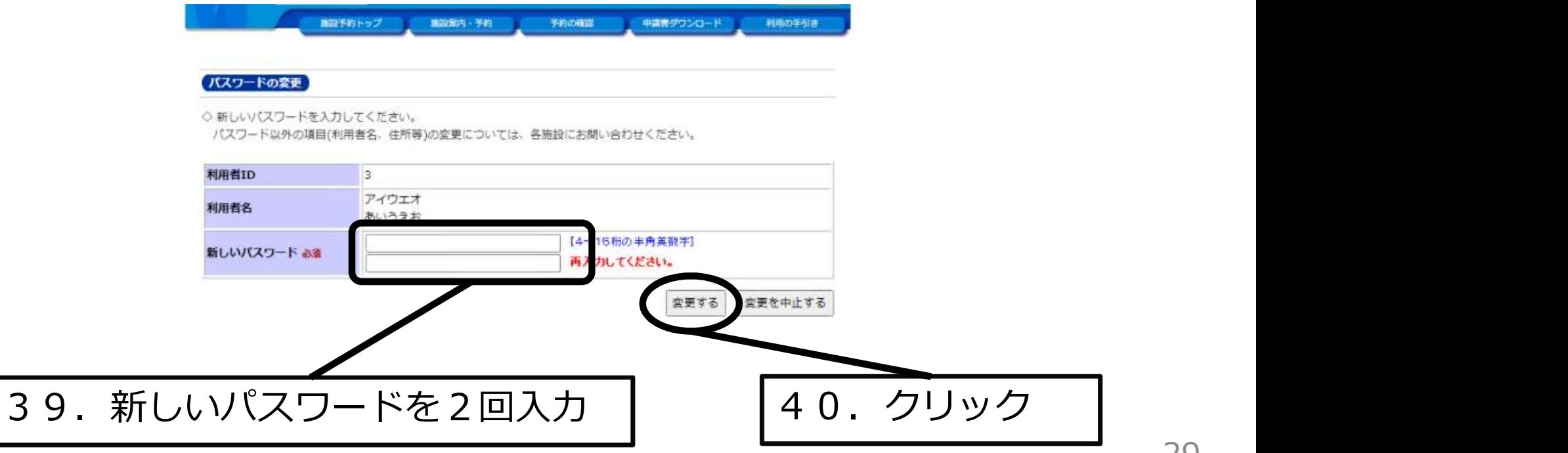

# ⑤パスワードを変更する場合

#### 41.パスワードの変更が完了しました。 42.「施設予約トップへ戻る」をクリックし、「38.」の 施設予約トップへ戻って下さい。

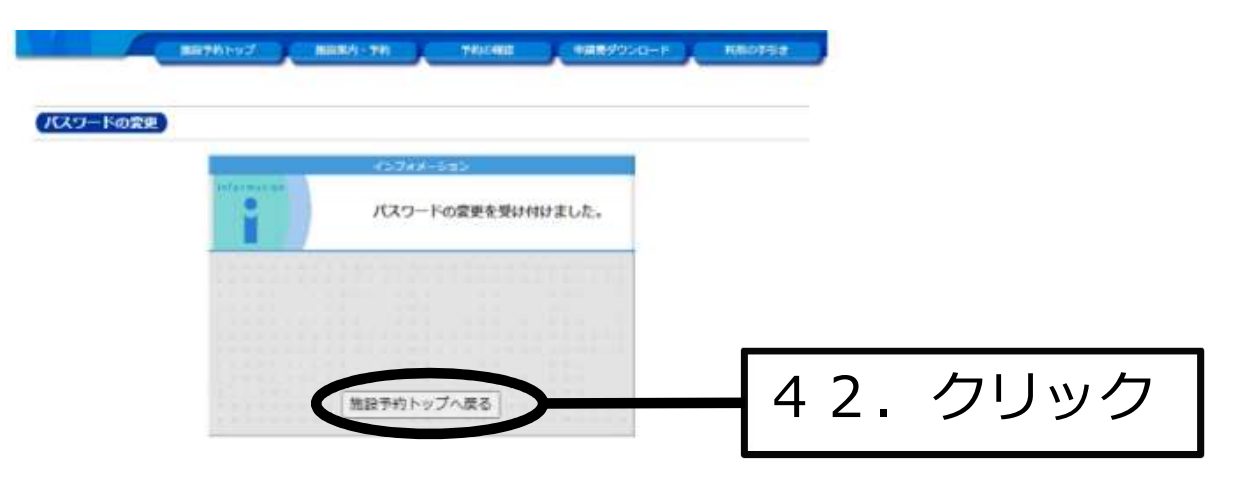

### ⑥仮予約の変更方法

● システム予約の変更は次の方法でお願いいたします。

- 1)「④システム予約の取消方法」により「予約の取消」を行って下さい。 (P23~P27参照)
- 2)「②システム予約の仕方」により再度、予約を行って下さい。  $(P12\sim P21$ 参照

※利用日や利用時間などの変更は上記方法でしかできませんので、 予約の際には十分気を付けて入力をお願いいたします。

※本申請の変更及び取り消しについては、予約システムにおいてできません。 つきましては、直接各施設の受付へご連絡下さい。

#### ※24時間自動配信となっています。 43.「パスワードの変更」をクリックしてください。

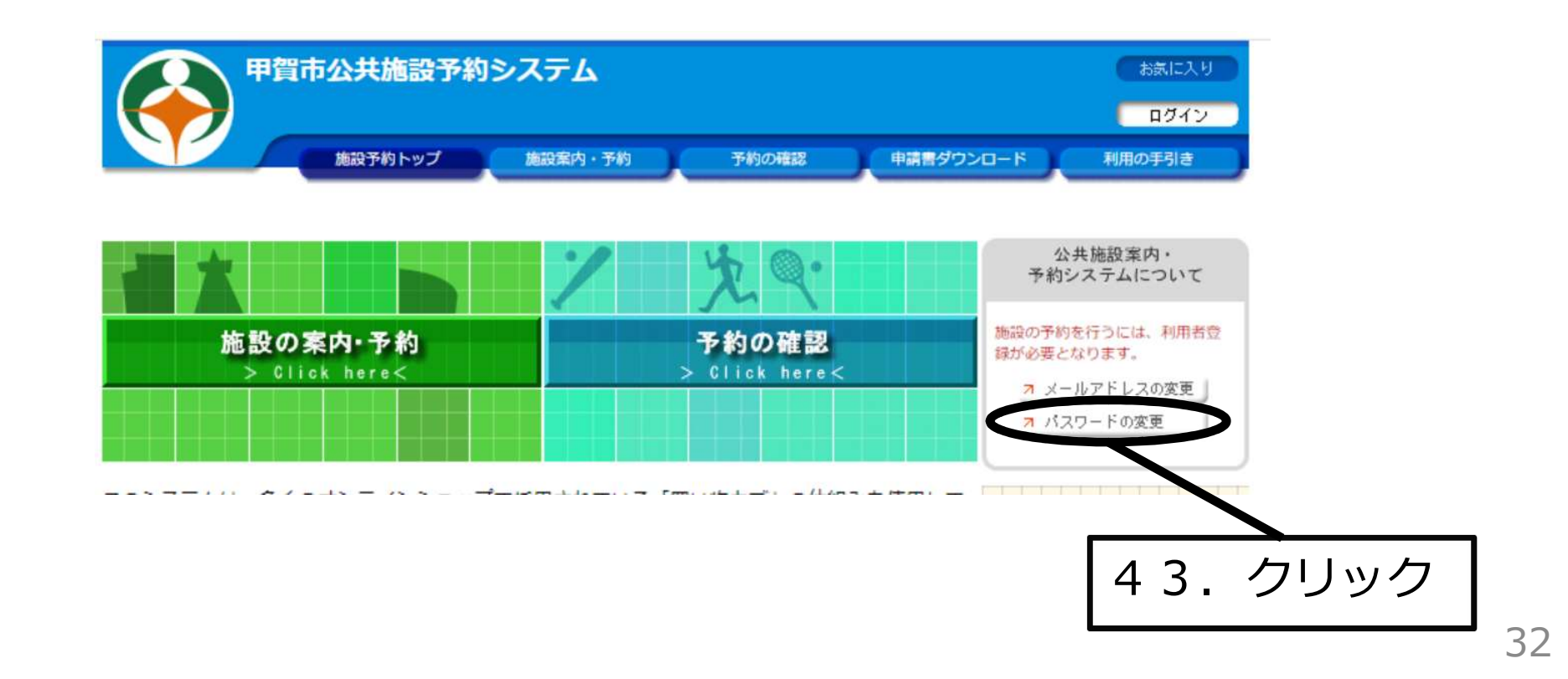

#### 44.「パスワードを忘れた方はこちらから」をクリックしてください。

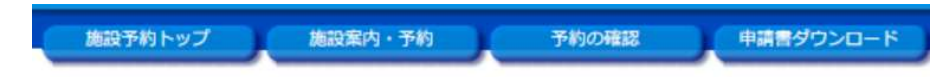

利用者IDおよびパスワードを入力し、ログインを押してください。

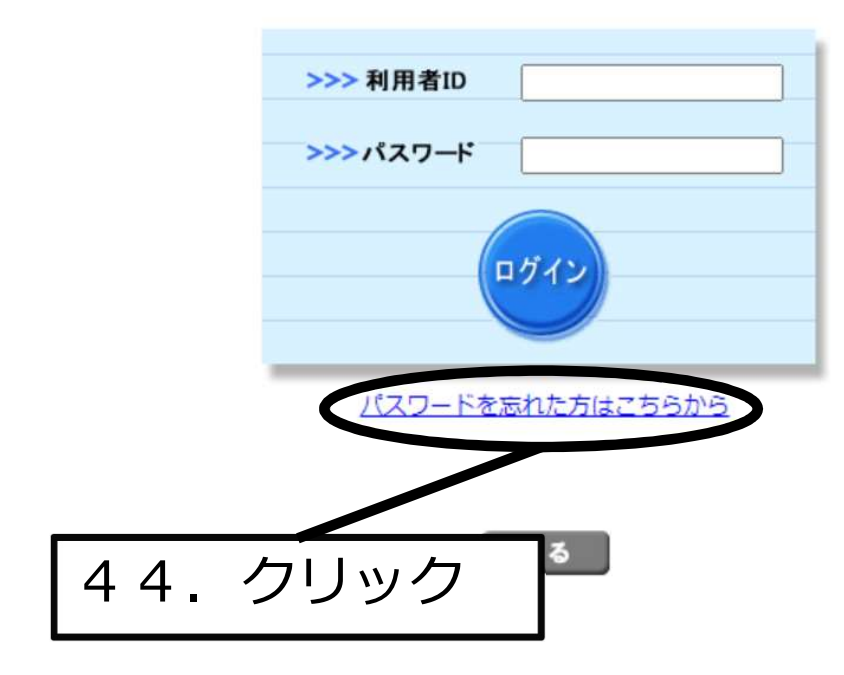

- 45. 本人確認のため、「利用者ID」と「メールアドレス」を利用者 情報登録したときの内容を入力してください。
- 46.上記入力後に「入力を完了する」をクリックしてください。

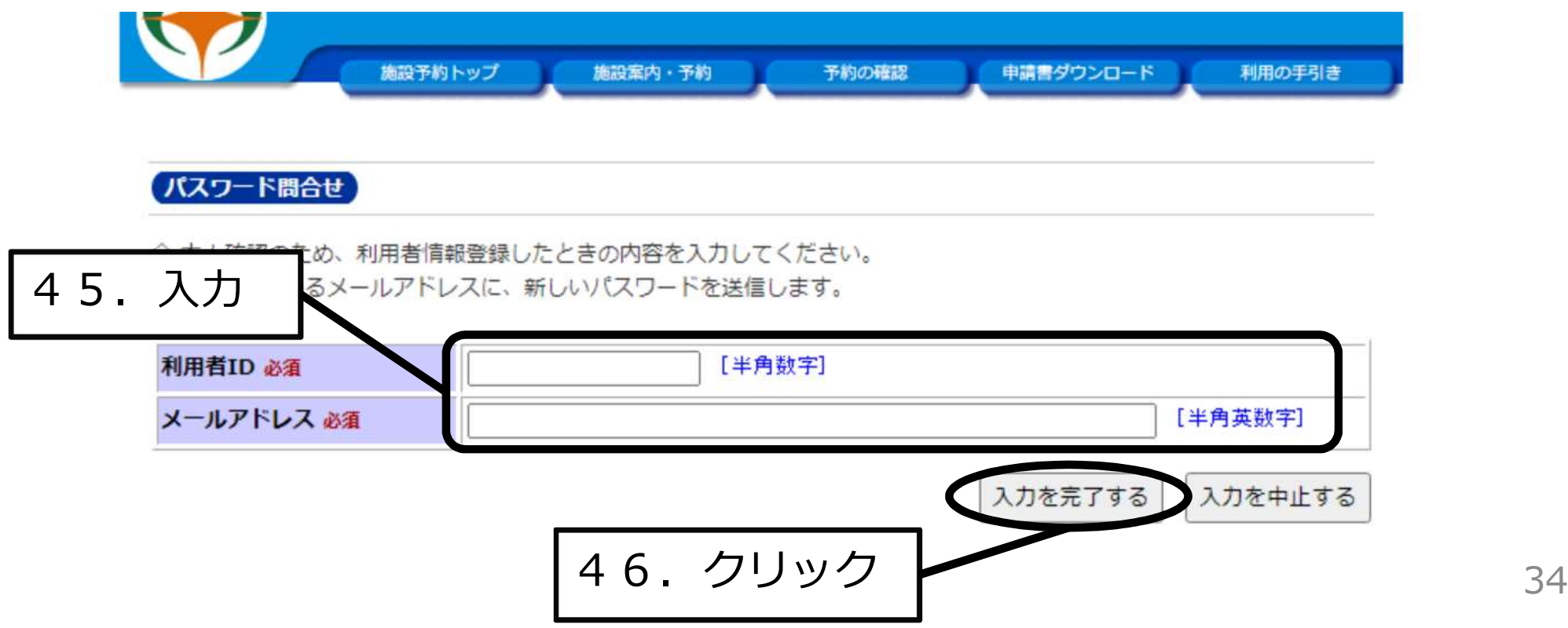

47. 「メールを送信しました。」と表示が出ます。

48. 自動配信で新しいパスワードが送信されます。

※一時的に発行したパスワードですので、

「⑤パスワードを変更する場合」P28~P30を参考に パスワードの変更をお勧めします。

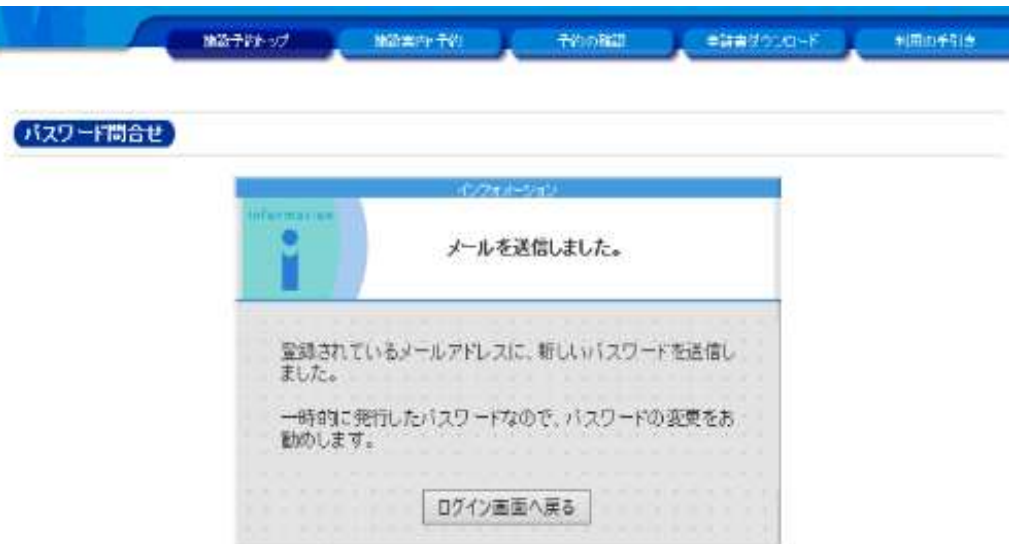